# **Erstellen einer Standalone-Action**

Ф

In diesem Abschnitt werden nur Standalone-Actions behandelt. Zum Nachvollziehen der Schritte ist es daher wichtig, vorher einen Actiontyp zu erstellen, bei dem "Mit Bericht" und "Mit Issue" deselektiert sind.

- [Erstellen als Experte](#page-0-0)
- **[Erstellen Als Endbenutzer](#page-0-1)**
- [Während einer Kontroll-Task Ausführung](#page-1-0)

## <span id="page-0-0"></span>Erstellen als Experte

⋒ Der Actiontyp der zu erstellenden Action muss einer OE zugewiesen sein, für den der Benutzer als Action Expert berechtigt ist.

Action Experten erreichen die zentrale Actionübersicht via "IA - Issues & Actions Actions". Dort wird via Plus-Symbol direkt eine neue Action erstellt. Falls mehrere Actiontypen als Standalone-Action konfiguriert sind, muss zunächst gewählt werden, welchen Actiontyp die neue Action haben soll (zur Auswahl stehen nur Standalone-Actiontypen), und in welcher betroffenen OE sie angesiedelt sein soll. Danach wird ein Screen angezeigt, der aus folgenden Teilen besteht:

• Allgemeine Daten  $\ddot{\circ}$ Action: Supervisory Control Action - SCA-001 Action Workflow Requests Kontakte und Details Allgemein ^ Supervisory Control Action Entwurf / Erfasst von Experter Typ $\star$ Status <u>Erfasst von</u> Betroffene OE \* OP/LCT, OP Legal Compliance & Tax jörg Mattes, Firma XY Supervisory Control Action ^ Nummer \*  $SCA-001$ Titel  $\star$ Mitarbeiterrechte müssen künftig überprüft werden bei Abteilungswechsel Beschreibung Um sicherzustellen, dass nicht mehr benötigte Zugriffsrechte entfernt werden, muss. Fälligkeit \* 31.12.2023 Umsetzung durch \* Action OE **Action Owner** Firma XY, Geschäftsleitung Jörg Mattes, Firma XY (jmattes)

#### Kommentare und Anhänge

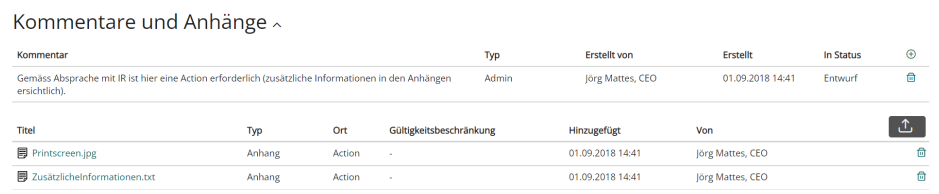

#### Prüfbereiche und Klassifizierungen

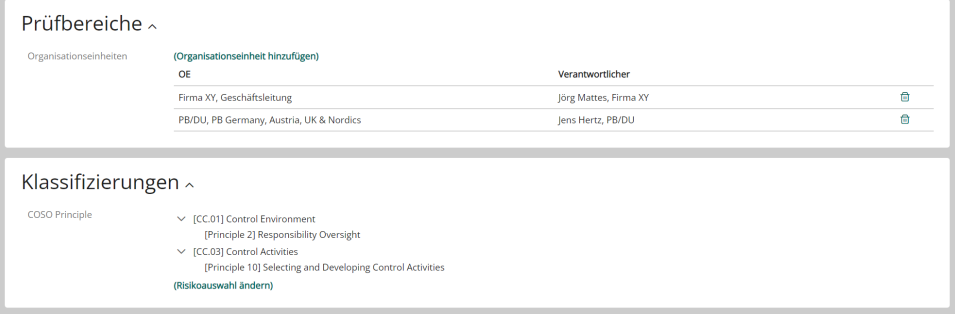

### <span id="page-0-1"></span>Erstellen Als Endbenutzer

Im Actiontyp der zu erstellenden Action muss das Feld "Erfassung durch Endbenutzer erlaubt" aktiviert sein. ⊕

Auch ein Endbenutzer kann eine Standalone-Action erstellen. Dies geschieht jedoch nicht über das Menü "Actions", welchen für den Endbenutzer gar nicht sichtbar ist, sondern von seinen Pendenzen aus (Button "+ Feststellung/Massnahme einreichen" im Panel "Meine Pendenzen"). Lesen Sie mehr dazu [hier.](https://wiki.gocompliant.ch/pages/viewpage.action?pageId=95125575)

Der Screen für den Endbenutzer sieht genauso aus wie der für den Action Expert, mit der Ausnahme, dass die Klassifizierungsfelder nicht editierbar sind.

### <span id="page-1-0"></span>Während einer Kontroll-Task Ausführung

Wenn für eine Kontrolle vom Control Expert ein zugehöriger Actiontyp aufgesetzt wurde, so sieht der Endbenutzer während der Kontroll-Task Ausführung einen zusätzlichen Button, z.B. im Falle einer imaginären Compliance-Kontrolle mit dazugehörigem Actiontyp "Compliance Action":

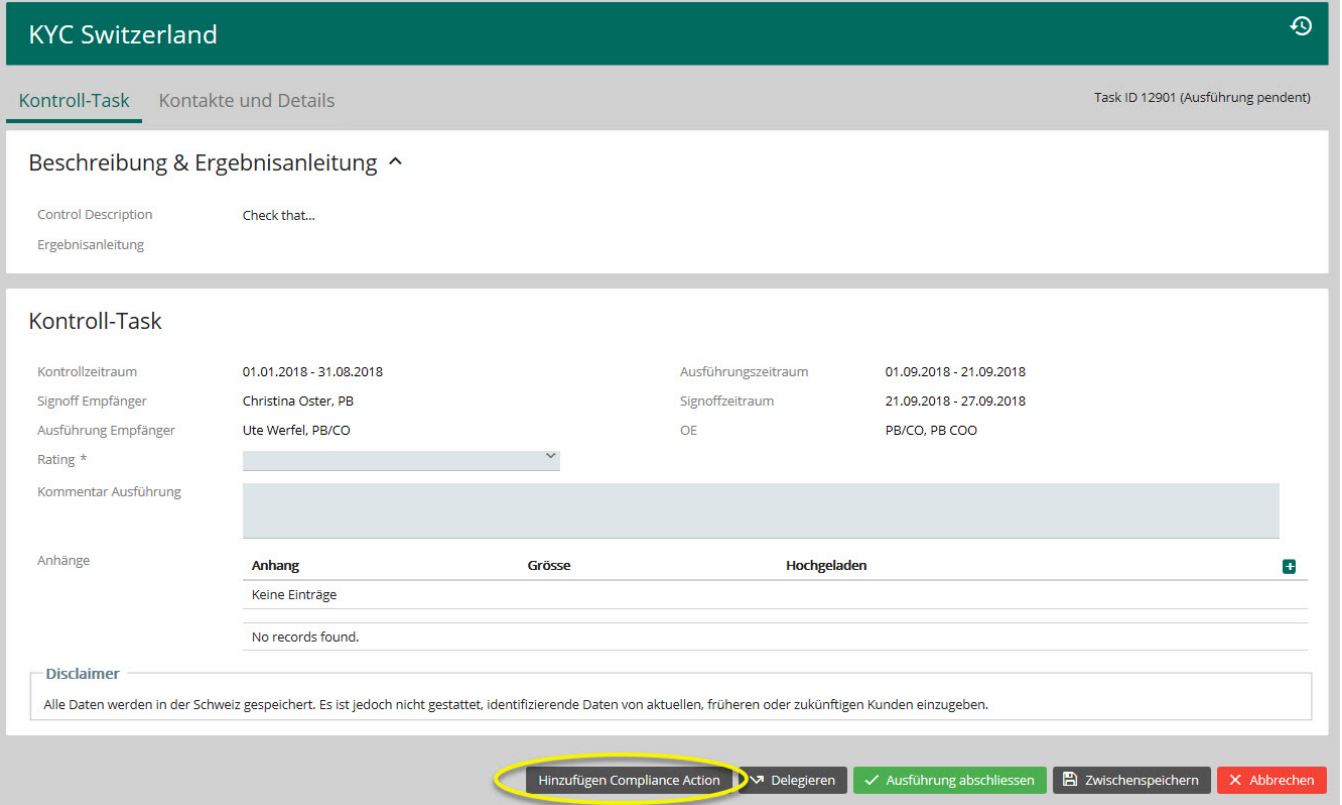

Dadurch wird ein weiterer Tab innerhalb der Kontroll-Task Ausführung geöffnet, in dem die Action genauso erfasst werden kann wie im vorigen Abschnitt ( [Erstellen Als Endbenutzer](https://wiki.gocompliant.ch/pages/viewpage.action?pageId=25853957#ErstelleneinerStandaloneAction-ErstellenAlsEndbenutzer)). Der Unterschied ist, dass dabei der Kontroll-Task mit der Action verknüpft wird.

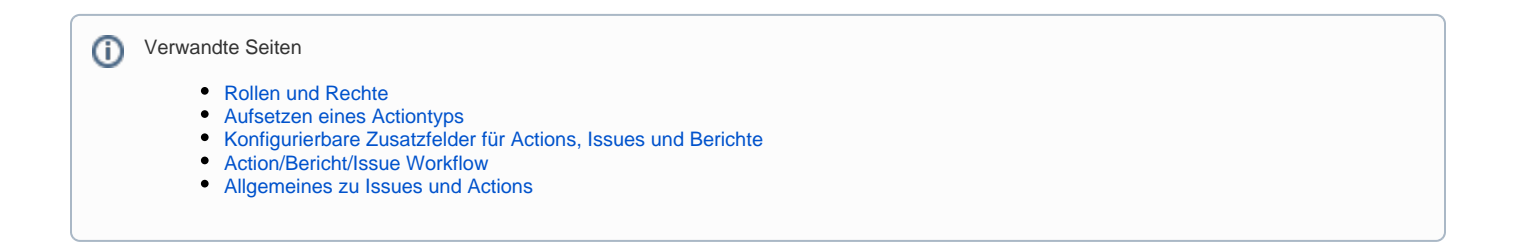